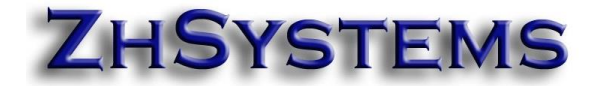

# **PROCESO DE HABILITACIÓN DE NÓMINA ELECTRÓNICA CON ZOFTKRATES Y THE FACTORY HKA**

# Contenido

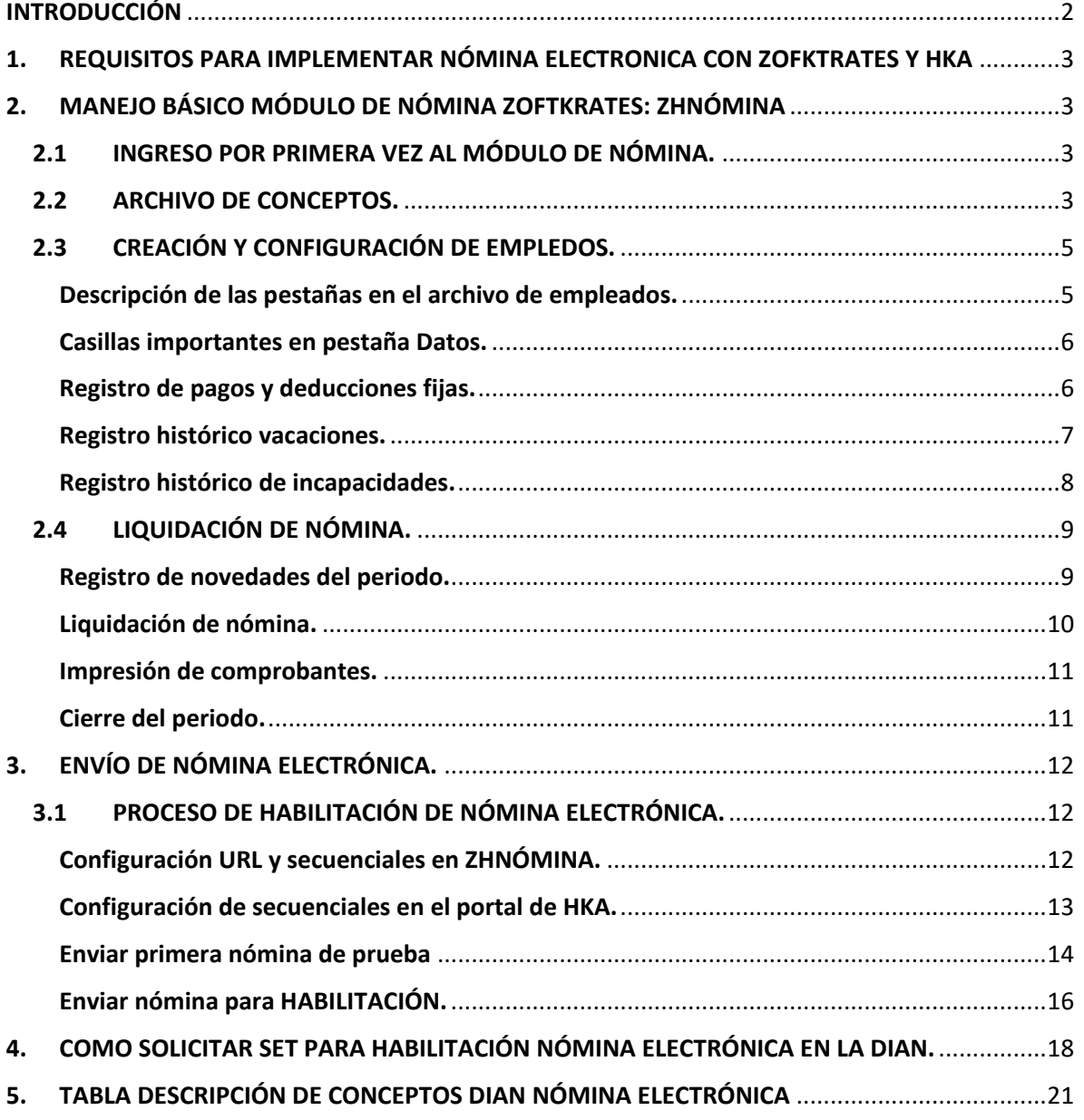

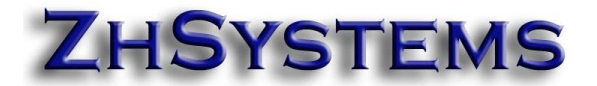

# <span id="page-1-0"></span>INTRODUCCIÓN

La DIAN En la Resolución 00063 del 30 de julio de 2021, se definió el calendario de implementación para sujetos de acuerdo con el número de empleados que tengan a cargo dentro de su empresa o como persona natural:

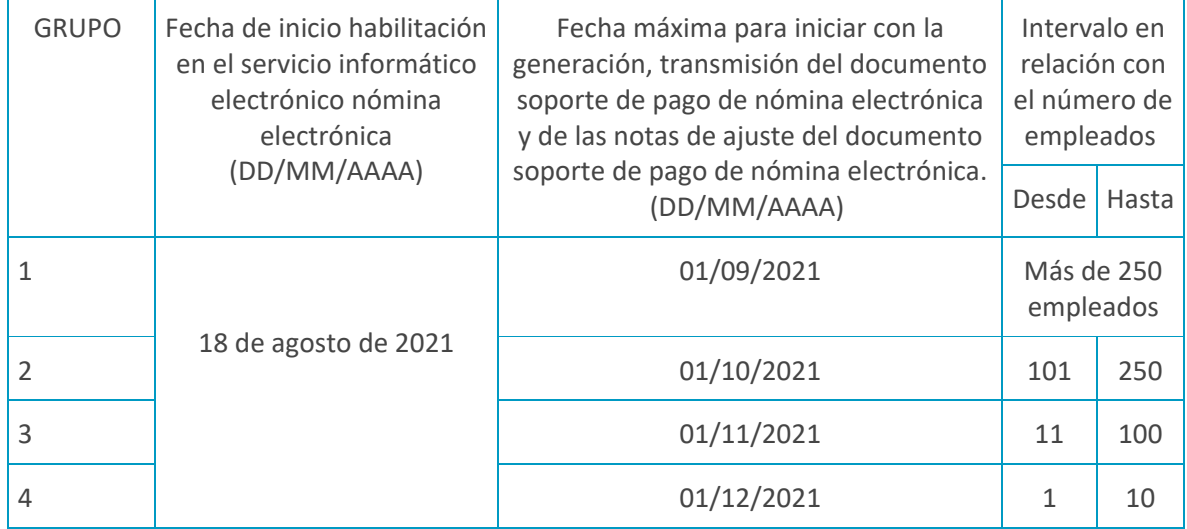

#### **Marco normativo**

• [Resolución 0037 de 2021:](https://bit.ly/3nVvuYU) Por la cual se establece la fecha en la cual quedará disponible cada una de las funcionalidades del sistema de factura electrónica para la implementación de los anexos técnicos de las Resoluciones 000012, 000013 y 000015 de 2021 y se dictan otras disposiciones.

• [Resolución 000013 de 2021:](https://www.dian.gov.co/normatividad/Normatividad/Resoluci%c3%b3n%20000013%20de%2011-02-2021.pdf) Por la cual se implementa y desarrolla en el sistema de facturación electrónica la funcionalidad del documento soporte de pago de nómina electrónica y se adopta el anexo técnico para este documento.

### Para más información consulte la página

[https://www.dian.gov.co/impuestos/Paginas/Sistema-de-Factura-Electronica/Documento-](https://www.dian.gov.co/impuestos/Paginas/Sistema-de-Factura-Electronica/Documento-Soporte-de-Pago-de-Nomina-Electronica.aspx)[Soporte-de-Pago-de-Nomina-Electronica.aspx](https://www.dian.gov.co/impuestos/Paginas/Sistema-de-Factura-Electronica/Documento-Soporte-de-Pago-de-Nomina-Electronica.aspx)

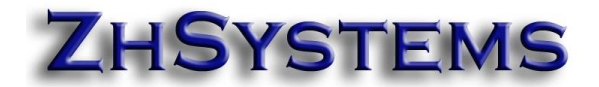

#### <span id="page-2-0"></span>**1. REQUISITOS PARA IMPLEMENTAR NÓMINA ELECTRONICA CON ZOFKTRATES Y HKA**

- Tener póliza de actualizaciones y soporte vigente, esto le permitirá descargar la última versión de los módulos del sistema Zoftkrates.
- Tener módulo de nómina actualizado a la última versión superior o posterior a 5.3.22.16.

Para descargar las actualizaciones del programa siga el instructivo en <https://www.zhsystems.com/actualizacionfd/>

#### **2. MANEJO BÁSICO MÓDULO DE NÓMINA ZOFTKRATES: ZHNÓMINA**

<span id="page-2-1"></span>Si ya conoce el manejo del programa puede obviar este capítulo.

#### <span id="page-2-2"></span>**2.1 INGRESO POR PRIMERA VEZ AL MÓDULO DE NÓMINA.**

La opción de ingreso se encuentra en herramientas - módulo nómina del sistema administrativo Zoftkrates. Es posible también hacerlo desde un acceso directo si lo posee. Para ingresar al módulo de nómina se requiere tener perfil administrador del sistema o tener activado el perfil "módulo nómina" en Archivo – Usuarios del sistema.

El primer paso es ingresar a la opción de Archivo – Configurar Empresa. En la pestaña General aparece el botón "**Cargar configuración por defecto**", haga clic en él para crear los conceptos y configuración básica del sistema. Este botón no es visible cuando el "salario mínimo" tiene configurado algún valor. Recuerde que actualizar cada año el valor en esta casilla al igual que el valor de auxilio de transporte que se encuentra en la pestaña conceptos – Aux. de transporte.

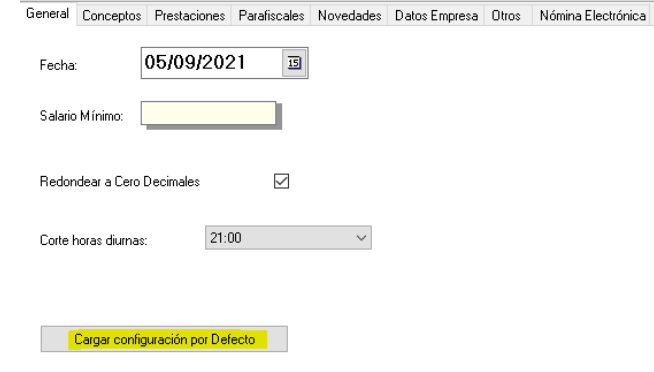

Terminada la configuración de empresa haga clic en el botón aceptar.

#### <span id="page-2-3"></span>**2.2 ARCHIVO DE CONCEPTOS.**

El módulo de nómina consta de secciones básicas. Configuración de empresa, archivo de conceptos y empleados.

Los conceptos en el sistema categorizan los pagos y devengados de los empleados según sea salario básico, recargos, auxilio de transporte, deducciones por seguridad social (salud, pensión y solidaridad si aplica) o préstamos.

Los conceptos se encuentran en archivo – conceptos. Cada concepto tiene código y nombre. La parametrización se realiza en la pestaña "Marcas" y son las siguientes:

- Recargo: Permite configurar el porcentaje de recargo que aplica, ejemplo el recargo para el concepto horas ordinarias nocturnas es el 35% adicional sobre el salario base que devengue el trabajador.
- Valor Fijo: No usado, uso futuro.
- Naturaleza: Pago, deducción o neutro.
- Concepto en Horas: Indica que al registrar una novedad el sistema solicitará la cantidad de horas.
- Concepto en Valor: Indica al sistema que al registrar una novedad solicite la columna valor.
- Es Básico: Indica al sistema si el concepto hace parta del salario básico como horas hábiles diurnas.
- Es gravable: Indica si al momento de liquidar retención de la fuente o impuestos el ingreso es gravable.
- Es transporte: Indica al sistema si las horas del concepto en el periodo se tienen en cuenta para calcular el auxilio de transporte a liquidar.
- IBC Salud: Indica al sistema si las horas y valores de los conceptos con esta marca hacen parte del **Ingreso Base de Cotización** en la autoliquidación para el cálculo de pago a seguridad social.
- IBC Pensión:
- IBC Riesgos:
- IBC Parafiscales: (Sena, ICBF y Caja de Compensación).
- PL Prima: Indica al sistema si el concepto con esta marca se tiene en cuenta para el cálculo de horas y valores de la Prima Legal Prima de Servicios.
- PL Vacaciones:
- PL Cesantías:
- PL Intereses Cesantías:

La casilla programación de novedades permite asignar siglas y orden a los conceptos que pueden aparecen en la hoja de programación de novedades que se encuentra en la opción Movimiento – Programación / Novedades.

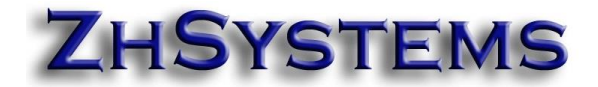

#### <span id="page-4-0"></span>**2.3 CREACIÓN Y CONFIGURACIÓN DE EMPLEDOS.**

Se encuentra en la opción Archivo – Empleados. Para crear un nuevo empleado se clic en el botón adicionar. En la casilla "**Código/CC**" se indica el código o Cédula del empleado, si utiliza código como 001 debe ingresar en cédula el documento de identidad del empleado. El ingres el nombre del empleado se hace manera separada utilizando el botón al lado derecho de la casilla "**Nombre**".

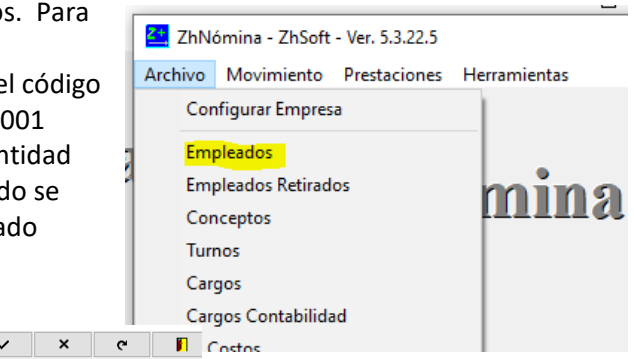

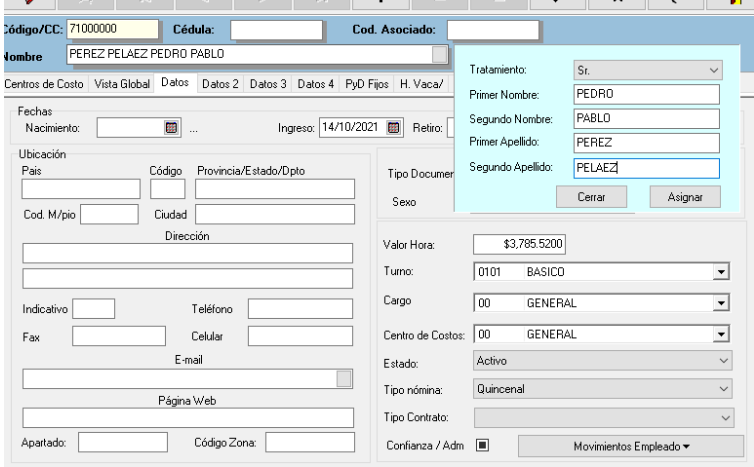

En "**Valor Hora**" se ingresa el salario mensual del empleado dividido por el número de horas que labora mensualmente, usualmente 240 horas.

Procure llenar todas las casillas de las cuales posea información del empleado.

#### <span id="page-4-1"></span>Descripción de las pestañas en el archivo de empleados.

- Centros de Costo: Muestra los centros de costo creados en la empresa. El sistema filtra los empleados según el centro de costo seleccionado, puede desmarcar la casilla "Mostrar solo empleados de C. costo seleccionado" para desactivar este filtro.
- Vista Global: Contiene rejilla con listado de empleados pertenecientes al centro de costo seleccionado en la anterior pestaña o todos si la casilla de filtro por c. costo está desactivada.
- Datos: Información de dirección, nacimiento, ingreso, asignación salarial, turno, cargo, centro de costo al que pertenece, estado, tipo de nómina o periodicidad de pago y tipo de contrato. Ver más adelante "casillas importantes en pestaña datos".
- Datos 2: Información de afiliación seguridad social, bancaria, complementaria laboral y fotografía si la desea tener en el sistema.
- Datos 3: Información complementaria personal.
- Datos 4: Información complementaria de nómina electrónica.
- PyD Fijos: Pagos y deducciones fijas. Permite configurar auxilios, deducciones o préstamos fijos por periodo o mensuales.
- H. Vaca/: Historial de vacaciones.
- H. Incapacidades: Histórico de incapacidades.

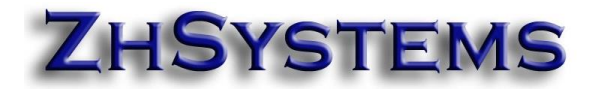

#### <span id="page-5-0"></span>Casillas importantes en pestaña Datos.

- Ingreso: Indique la fecha en la cual ingreso a la empresa.
- Retiro: Fecha de retiro, sólo debe configurar esta casilla si el empleado está retirado.
- Cod. M/pio: Código del municipio, puede utilizar la tecla F4 para seleccionarlo.
- Tipo Documento: Indique si es cédula, tarjeta de identidad, etc.
- Turno: Seleccionar el turno en el cual labora, por defecto el básico. Puede crear turnos adicionales en archivo – turnos.
- Centro de Costo: Centro de costo al que pertenece el empleado. Puede crear centros de costo por la respectiva opción de archivos.
- Estado: Activo Inactivo Retirado.
- Tipo nómina: Indique si es semana, decadal, quincenal, mensual.
- Tipo Contrato: Termino indefinido, termino fijo, periodo de prueba, prestación de servicios, aprendizaje, practicante y Obra o Labor.

#### <span id="page-5-1"></span>Registro de pagos y deducciones fijas.

Esto se realiza por la opción Archivo – Empleados, seleccionar el empleado a configurar, en la pestaña PyD Fijos (Pagos y Deducciones Fijas), seleccione la pestaña Datos, clic en el botón adicionar del navegador de PyD Fijos, ubique el cursor en la casilla concepto, oprima la tecla F4 para seleccionar el concepto, haga doble clic en el concepto a seleccionar. Los campos que solicita el registro de PyD Fijos son los siguientes:

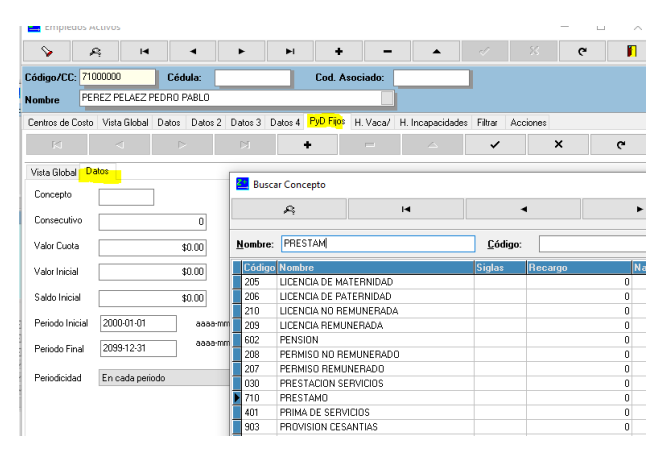

- Concepto: Concepto del PyD, puede ser un código de deducción o de pago; incluso puede ser un concepto para el cual desea manejar pago fijo como por ejemplo el auxilio de transporte en caso de que requiera que este no varie independientemente de los días laborados.
- Consecutivo: Consecutivo de PyD fijos en el cual va el empleado, el consecutivo para cada empleado puede iniciar en uno (1).
- Valor Cuota: indique el valor monetario a pagar o deducir.
- Valor Inicial: Se debe indicar en caso de préstamo el valor con el cual inicia la deuda en el sistema.
- Saldo Inicial: En caso de préstamo corresponde al valor original del mismo.
- Periodo Inicial: Periodo desde el cual se aplica la deducción, se ingresa en formato yyyymm-dd, no es una fecha es un periodo.
- Periodo Final: Periodo final hasta el cual se aplica la deducción.

- Periodicidad: Configurar si el pago o deducción se realiza al final del mes o en cada periodo.

El sistema toma como Pago o Deducción cada configuración dependiendo de la naturaleza del concepto asociado.

# <span id="page-6-0"></span>Registro histórico vacaciones.

Para registrar en Zoftkrates nómina el histórico vacaciones pagadas y/o disfrutadas ingrese a la opción Archivo – Empleados, seleccione el empleado, seleccione la pestaña "H. Vaca/", seleccione la pestaña datos, haga clic en el botón adicionar. La información que solicita el historial de vacaciones es la siguiente:

- Consecutivo: Indique el consecutivo de las vacaciones del empleado, para cada empleado el consecutivo puede iniciar en uno (1).
- Días Hábiles: Días hábiles disfrutados en el periodo de vacaciones.
- Días Festivos: Días festivos disfrutados en el periodo de vacaciones.
- Valor Pagado: Valor pagado al empleado por el periodo de vacaciones.
- Valor H. Promedio: Valor hora promedio sobre el cual se calcula el pago de los días de vacaciones.
- Periodo Inicial: Indica la fecha inicial al periodo que se están pagando las vacaciones,
- Periodo Final: Fecha final al periodo pagado.
- Fecha de Pago: Fecha en que se realiza el pago, puede ser el mismo día de inicio.
- Fecha Inicio: Fecha en que sale a vacaciones.
- Fecha Terminación: Fecha en que termina las vacaciones, regresa el día siguiente.
- Vacaciones en Tiempo: Activar la casilla si las vacaciones son en tiempo.
- Generar Pago en Periodo: Esta configuración sólo aplica si las vacaciones son en tiempo, el sistema genera la novedad de vacaciones en la liquidación de periodo si el periodo liquidado tiene intersección con la fecha de inicio y terminación. Para el manejo de nómina electrónica se recomienda activar esta casilla.

Ejemplo registro de vacaciones. El señor Pedro Pablo Perez inicio labores en 2019-02-11, lleva dos años trabajando y en ese periodo no ha disfrutado de algún periodo de vacaciones, el empleado y la empresa llegan a un acuerdo para disfrutar las vacaciones en tiempo correspondientes al primer año e iniciarlas en 2021-09-01, su salario mensual es de 1'200.000 en los últimos tres (3) meses. Para este ejemplo las casillas del registro de vacaciones se ingresarían de la siguiente manera:

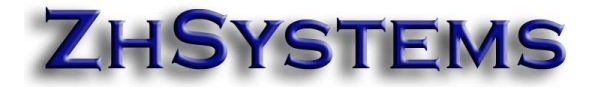

Consecutivo: 1 Días Hábiles: 15 Días Festivos: 2 (Domingos 5 y 12 de septiembre del 2021) Valor Pagado: \$680.000 (17 días \* \$5.000 \* 8 horas día) Valor H. Promedio: \$5.000 (\$1'200.000 / 240) Periodo Inicial: 2019-02-11 Periodo Final: 2020-02-10 Fecha de Pago: 2021-09-01 Fecha Inicio: 2021-09-01 Fecha Terminación: 2021-09-17 (15 días hábiles y 2 días festivos), el empleado regresa al día siguiente (2021-09-18). Vacaciones en Tiempo: Sí. (Activada casilla de chequeo) Generar Pago en Periodo: Sí. (Activada casilla de chequeo).

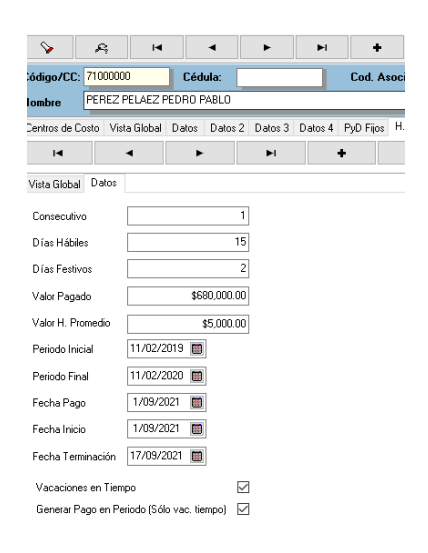

### <span id="page-7-0"></span>Registro histórico de incapacidades.

Para registrar una incapacidad en Zoftkrates nómina seleccione desde el menú principal la opción Archivo – Empleados, seleccione el empleado, seleccione la pestaña "H. Incapacidades", seleccione la pestaña datos, haga clic en el botón adicionar. Los datos requeridos son:

 $\overline{\lambda}$ 

- Concepto: Concepto de la incapacidad.
- Consecutivo: Consecutivo de incapacidades para el empleado, inicia desde uno (1) para cada empleado.
- Valor Pagado: Valor total de la incapacidad.
- Valor Hora Promedio: Valor hora promedio al cual se liquida la incapacidad. A este valor usualmente se aplica el 66.67% de lo que gana el empleado, sin embargo, si es una incapacidad por enfermedad general asumida por el patrono el valor resultante no puede ser inferior al valor hora de un salario mínimo.

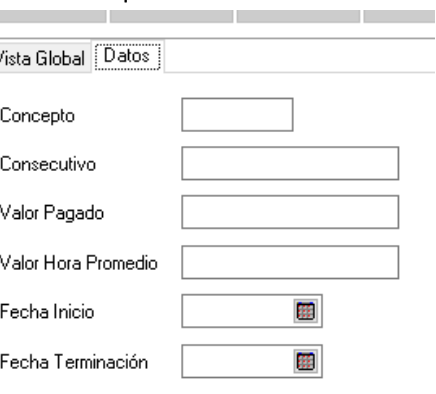

- Fecha Inicio: Fecha en que inicia la incapacidad.
- Fecha Terminación: Fecha en que termina la incapacidad.

El concepto de incapacidad puede ser cualquiera de los que maneja el programa.

- 202 Incapacidad Enfermedad General (E.G.) asumida por el patrono.
- 203 Incapacidad Enfermedad General (E.G.) asumida EPS prorroga.
- 204 Incapacidad Profesional asumida por ARL.

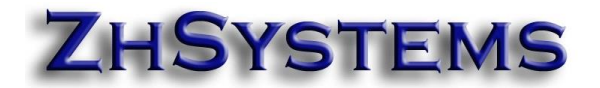

#### <span id="page-8-0"></span>**2.4 LIQUIDACIÓN DE NÓMINA.**

#### <span id="page-8-1"></span>Registro de novedades del periodo.

En cada periodo es común que haya novedades por empleado como horas extras laboradas, incapacidades, ingresos, retiros, etc. Zoftkrates nómina liquida automáticamente cada periodo basado en las fechas de ingreso y retiro de empleados, toma las fechas de vacaciones e incapacidades, así como las novedades de pagos y deducciones fijas; liquida automáticamente las deducciones por seguridad social y el auxilio de transporte. Para los casos de novedades del periodo como horas extras se cuenta con la opción de registro de novedades la cual se realiza por

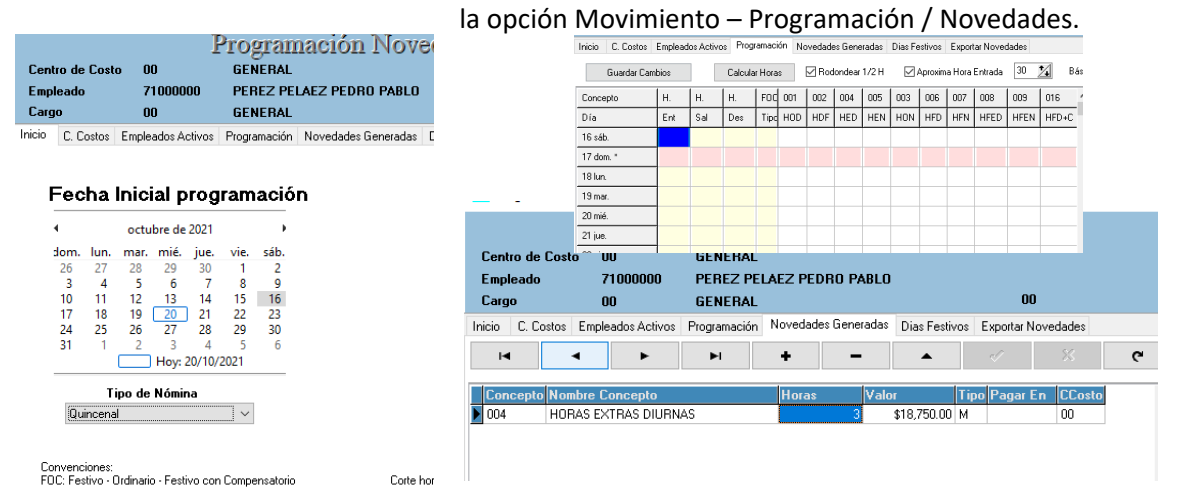

En la pestaña "inicio" seleccionar el tipo de nómina (semanal, decadal, catorcenal, quincenal o mensual) y en el calendario "fecha inicial programación" indique el primer día en que inicia el periodo, en la pestaña "C. Costos" seleccione el centro de costo al cual que pertenece el empleado a registrar la novedad, en la pestaña "Empleados Activos" seleccione el respectivo empleado; sino desea filtrar los empleados por centro de costo en la pestaña "inicio" desactive la casilla "Mostrar solo empleados de centro de costo seleccionado".

En la pestaña "programación" se pueden registrar por día la hora de ingreso y salida y con ello calcular las horas ordinarias, nocturnas, extras, etc. esta opción se recomienda para casos en los cuales es complejo el cálculo de las horas laboradas.

Para registrar una novedad de forma directa y sencilla seleccione la pestaña "Novedades generadas", haga clic en el botón adicionar (icono con símbolo más), ubique el cursor en la celda concepto y oprima F4 para buscar y seleccionar el concepto.

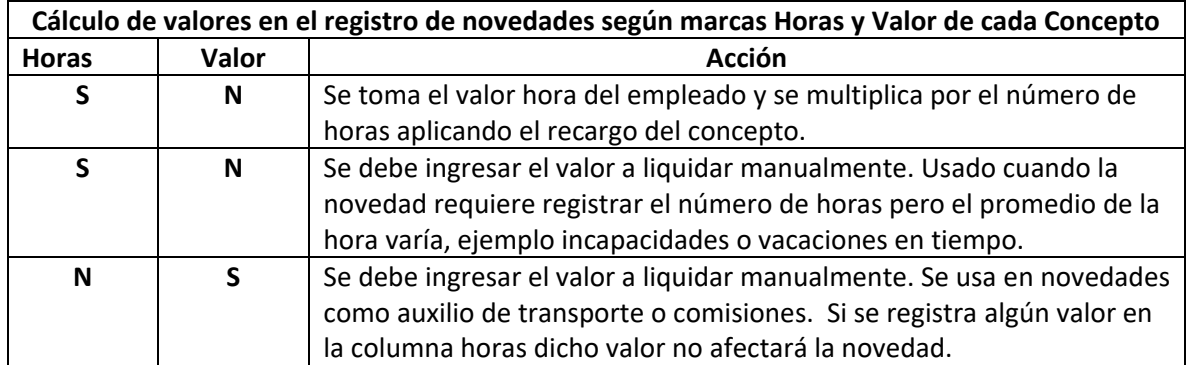

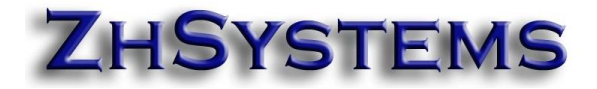

# <span id="page-9-0"></span>Liquidación de nómina.

Una vez registrados en el sistema los empleados con sus fechas de ingreso y retiro (\*\*1), sus pagos y deducciones fijas, histórico de incapacidades (\*\*2), histórico de vacaciones (\*\*3) y las novedades del periodo como horas extras, comisiones, etc. se procede a liquidar el periodo. La liquidación se realiza por la opción Movimiento – Liquidación de Nómina. En el paso 2 seleccione la fecha inicial del periodo y el tipo de nómina.

Ejemplo para liquidar la primera quincena de septiembre debe seleccionar en "Tipo de nómina" "Quincenal" y seleccionar en el calendario el primero de septiembre, si fuera la segunda quincena del mismo mes se seleccionaría el día 16 que es el día inicial de dicho periodo.

Es recomendable activar las casillas "Ajuste a 15 días" para nóminas quincenales, decadales y/o mensuales; "solidaridad mensual" y eliminar "horas y valores en cero".

Finalmente, para realizar el proceso seleccione el paso tres (3) y haga clic en el botón "Liquidar nómina".

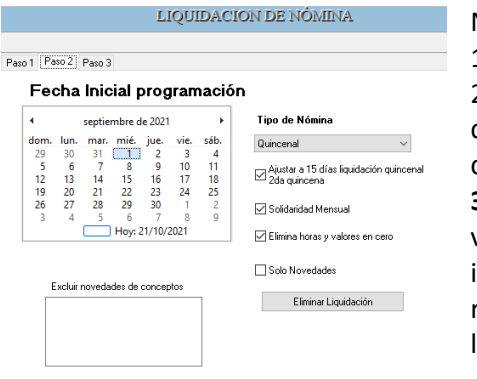

#### Notas:

1. Si aplica, dejar en blanco si está activo

2. No es necesario registrar todas las incapacidades que ha tenido cada empleado, sólo las que aplique a partir de la implementación del sistema.

**3.** No es necesario registrar inicialmente todas las vacaciones disfrutadas por los empleados, se pueden ingresar las que aplique en el periodo y posteriormente registrar todas las vacaciones que ha disfrutado. Para la liquidación definitiva (próximamente).

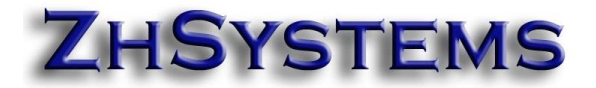

### <span id="page-10-0"></span>Impresión de comprobantes.

Para imprimir los comprobantes de nómina seleccione la opción herramientas -reportes – generales – Liquidación – Nómina – Periodo. Al hacer doble clic en la opción el sistema solicitará rango de centro de costo y rango de empleados; para imprimir todo haga clic en aceptar.

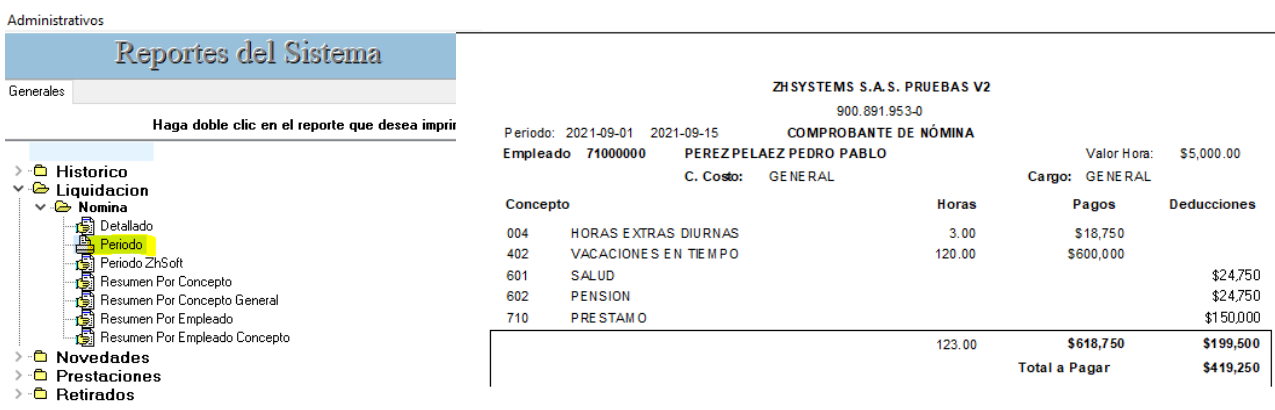

### <span id="page-10-1"></span>Cierre del periodo.

Una vez validada la liquidación el periodo e impresos los comprobantes de nómina se debe realizar el proceso de cierre del periodo para que los acumulados del periodo pasen al histórico, esto permite entre otros procesos realizar autoliquidación de seguridad social y el envío mensual de nómina electrónica. Este proceso se realizar por la opción movimiento – cierre periodo. En el paso dos (2) hacer clic en el botón "cierre periodo".

#### <span id="page-11-0"></span>**3. ENVÍO DE NÓMINA ELECTRÓNICA.**

Para realizar el proceso de envío nómina electrónica se requiere

- Tener vinculación de nómina electrónica y folios disponibles con HKA.
- Tener última versión del módulo de nómina que esté disponible.
- Tener todos los periodos de nómina del mes cerrados y validados antes de realizar el envío.
- Haber realizado el proceso de habilitación con la DIAN.
- Tener configurados los secuenciales de nómina tanto en zoftkrates como en el portal de HKA.

#### <span id="page-11-1"></span>**3.1 PROCESO DE HABILITACIÓN DE NÓMINA ELECTRÓNICA.**

### <span id="page-11-2"></span>Configuración URL y secuenciales en ZHNÓMINA.

Para configurar el envío de nómina a la DIAN desde Zoftkrates a la DIAN por medio de HKA es necesario realizar la siguiente configuración. Ingresar a archivo – Configurar empresa – pestaña Nómina Electrónica – NE General. Configurar URL del servicio, usuario, contraseña y secuenciales.

Para crear la configuración de nómina electrónica para habilitación haga clic en el botón "**Crear configuración por defecto demo**". Los botones "crear configuración por defecto demo" y "crear configuración por defecto producción" no son visibles cuando la casilla "código del proveedor tecnológico" está configurado.

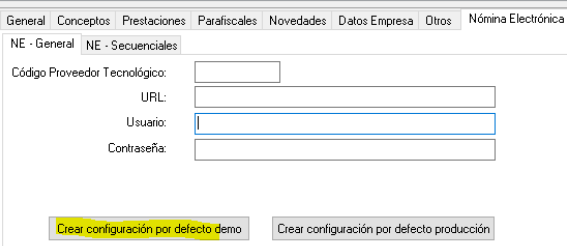

El sistema creará los secuenciales NOM (Nómina Individual) y REM (Reemplazo) con consecutivo desde 1 a 100.000, por simplicidad y dado que los secuenciales son auto gestionables se utilizarán tanto para pruebas habilitación y producción; el usuario puede utilizar secuenciales diferentes en caso de que lo considere necesario.

Las casillas de usuario y contraseña pueden ser copiados desde la página

[www.thefactory.com.co](http://www.thefactory.com.co/) y seleccionando la opción "Portal Demo 2.1 Validación Previa". Una vez haya ingresado y logueado en dicho portal ingrese a Configuración - Datos Fiscales.

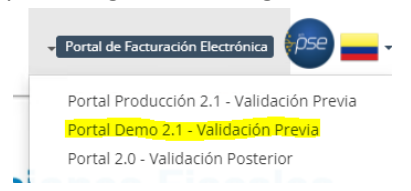

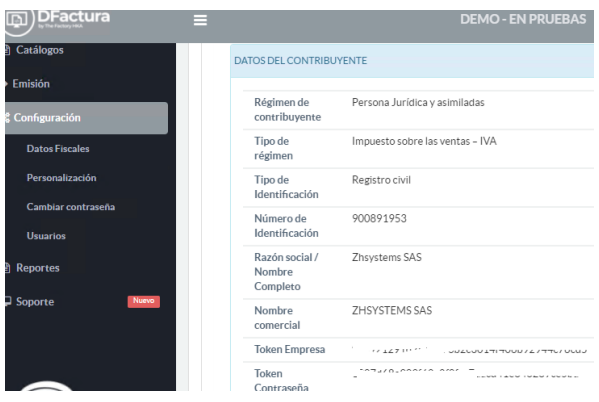

Terminada la configuración de empresa en el módulo de nómina haga clic en el botón aceptar.

# <span id="page-12-0"></span>Configuración de secuenciales en el portal de HKA.

El siguiente paso es ingresar al portal de demostración de nómina de HKA,

<https://demo-nomina.thefactoryhka.com.co/>

El usuario y contraseña son los mismos que se utilizan para acceder al portal demo de facturación electrónica.

Una vez en el portal ingresar a la opción Datos Fiscales, agregue los secuenciales Tipo Ambiente "Pruebas", Tipo Documento "Nomina Individual", Tipo servicio "Servicio Integración", Modalidad "Manual con Prefijo", establecimiento "Principal", prefijo NOM, rango desde 1 a 100.000, valor rango inicial 1, puede indicar en fecha inicial 2021-01-01 y fecha final 2100-12-31. Clic en agregar. Repita el mismo proceso para el prefijo REM con los mismos datos excepto que el campo "Tipo documento" el cual debe quedar con el valor "Nómina Ajuste".

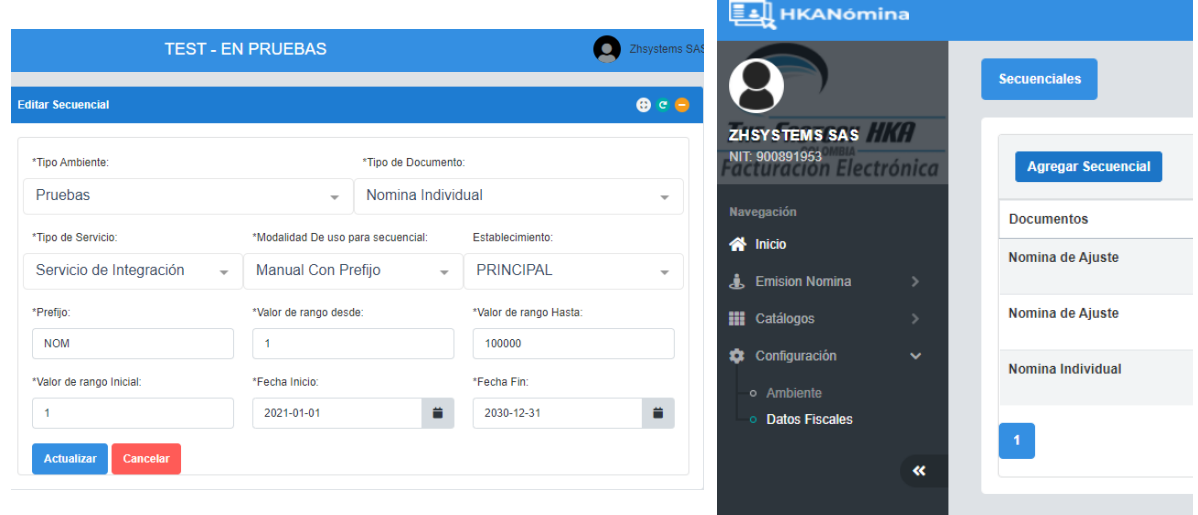

El siguiente URL explica como configurar los secuenciales en el portal de HKA.

[https://felcowiki.thefactoryhka.com.co/index.php/Portal\\_Web\\_N%C3%B3mina\\_Electr%C3%B3nic](https://felcowiki.thefactoryhka.com.co/index.php/Portal_Web_N%C3%B3mina_Electr%C3%B3nica-_Indice_Manual_Integraci%C3%B3n_N%C3%B3mina_Electr%C3%B3nica) a- Indice Manual Integraci%C3%B3n\_N%C3%B3mina\_Electr%C3%B3nica

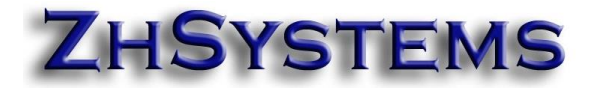

### <span id="page-13-0"></span>Enviar primera nómina de prueba

Antes de realizar el primer envió validar que los empleados estén correctamente configurados.

- a) Los empleados
- Tipo de documento (Cédula, Tarjeta Identidad, etc).
- Asignados direccione y código de municipio. Se pueden asignar y/o corregir por herramientas utilidades – valores por defecto – códigos municipios.
- Tipo de contrato.
- Fecha de ingreso.
- Fecha de retiro si la tiene.
- Los nombres separados. Se pueden asignar masivamente y luego revisar uno a uno; la asignación masiva se realiza por la opción herramientas – utilidades – Otros – Completar nombres.
- b) **Que todos los conceptos tengan asociado el grupo de Nómina Electrónica DIAN**, esto se hace en archivo – Conceptos. Por agilidad el sistema le permite editar desde la rejilla de datos el grupo de NE (Nómina Electrónica), puede desplazar la columna al lado del nombre del producto y asociar los conceptos que no tengan asignados los grupos. Los conceptos de configuración de **Provisiones no requieren ser configurados**. Al final del manual se adjunta el código del grupo de NE, si es pago o deducción y una breve descripción tomada del manual de integración de la DIAN. No cambie la configuración de grupo NE que trae el programa, solo asocie los grupos NE que no tengan asignado el grupo NE excepto los conceptos de provisiones.

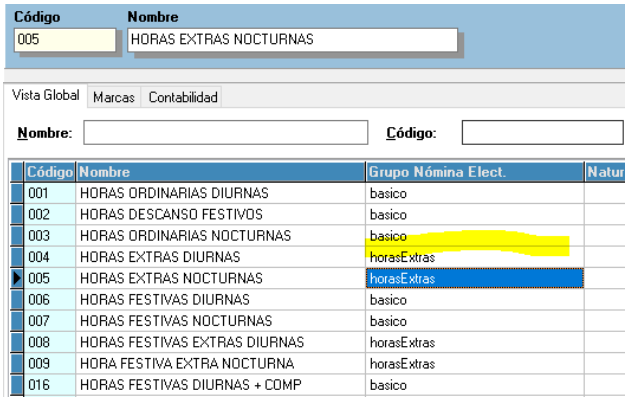

Cumplidas las validaciones anteriores y teniendo la configuración de secuenciales tanto en HKA como en **ZHNÓMINA** se procede a realizar la primera prueba de ENVIO.

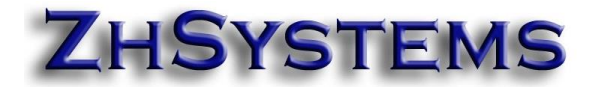

Ingrese a la opción Movimiento – Nómina Electrónica, en el paso uno seleccione "Enviar nómina electrónica", seleccionar mes a reportar, en lista resoluciones seleccione NOM, si le aparece la casilla "Aj. Día 1" márquela, haga clic en el botón "Generar Archivo para NE DIAN".

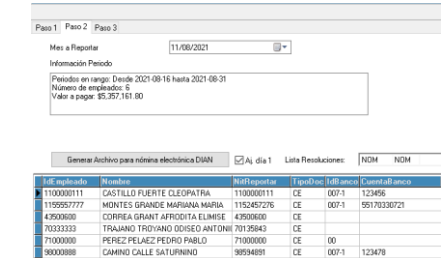

En el paso 3 le aparecerá el listado de empleados a enviar, en la parte superior la información general del empleado y en la inferior la información detallada agrupada por los conceptos de nómina de la DIAN.

Para enviar un registro de nómina solo tiene que ubicarse en el registro a enviar y hacer clic en el botón "Enviar nómina a la DIAN", puede marcar varios empleados con control y clic o shift y fecha abajo del teclado.

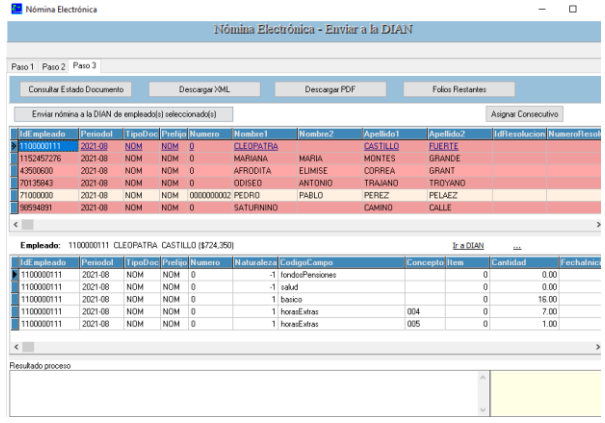

Antes de enviar una nómina el sistema asignará un consecutivo único y lo guardará en el histórico de NE, no se asignará un nuevo consecutivo a dicha nómina. Si el proceso es exitoso se actualizan los datos CUNE, QR, fecha envío y se conservan los cambios en el histórico de NE. Si hay algún rechazo se podrá corregir la información y enviar con el mismo consecutivo, si hay una interrupción por caída de comunicaciones podrá darle consultar estado al documento para obtener la respuesta que obtuvo el envío.

Colores en los registros de nómina.

- Rojo cuando el documento está por enviar.
- Naranja cuando el documento ha sido enviado y no tiene respuesta o ha sido rechazado. Estos documentos pueden actualizarse haciendo clic en consultar estado o intentando enviarlo nuevamente.
- Verde cuando el documento ha sido aceptado por la DIAN. El sistema no admite reenviar estos documentos.

Adicional al envío de documentos en la pestaña 3 en modo "ENVIO" puede.

- Consulta estado de documentos. Se puede hacer tanto para documentos aceptados o que se han enviado y han sido rechazados o se desconoce su respuesta.
- Descargar XML.
- Descargar representación gráfica del comprobante.
- Consultar los folios restantes.

Si al menos obtiene una respuesta positiva de envió en ambiente demo puede pasar al proceso de habilitación.

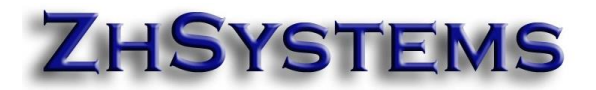

# <span id="page-15-0"></span>Enviar nómina para HABILITACIÓN.

Ya ha realizado una prueba de envío en ambiente de pruebas, ahora pasemos a habilitación. Siga los siguientes pasos.

- Solicitar a la DIAN SetID de pruebas para habilitación, ver numeral 4 de este documento.
- Ingresar al portal de HKA, seleccione configuración datos fiscales, edite los secuenciales antes creados y en la casilla tipo ambiente seleccione "**Habilitación**", se habilitará la casilla "**SET TEST ID**", ingrese en esa casilla el SetID obtenido del proceso de habilitación. Haga esto tanto para el secuencial de nómina individual como de ajuste.
- En el mismo portal de ambiente demo seleccione Configuración Ambiente y active la casilla "Habilitación" y haga clic en guardar. El título de la ventana superior deberá cambiar a "**TEST – EN PROCESO DE HABILITACIÓN**".

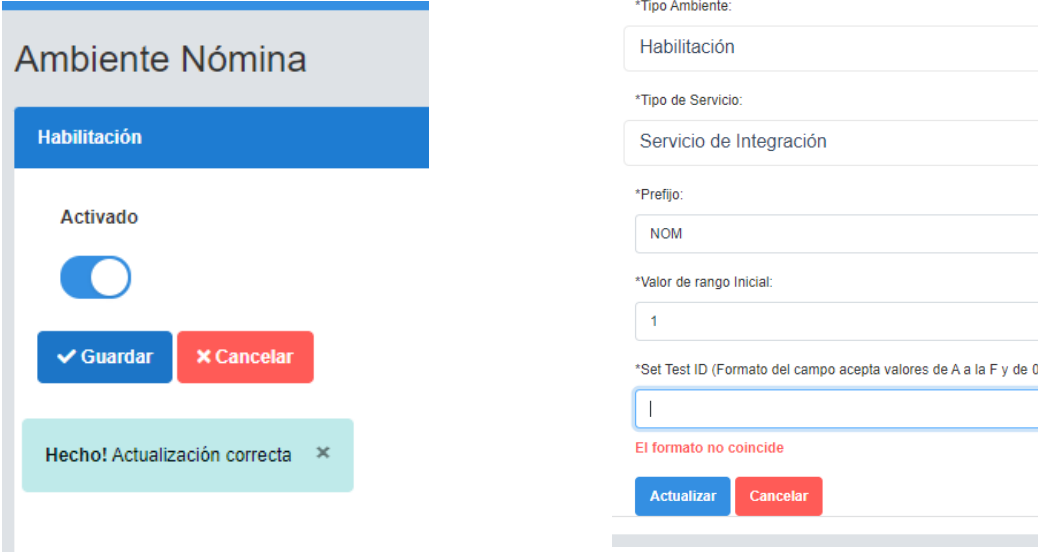

#### **Envió de registros de habilitación**

#### **a) Nomina individual.**

Siga los mismos pasos de envió de nómina de prueba, envíe al menos 5 empleados. Si la respuesta es exitosa puede validar las nominas aprobadas en el set de pruebas de habilitación Nomina Electrónica de la DIAN. Le aparecerá en colores el número de documentos requeridos, aceptados y rechazados en dos filas; una para nómina individual y otra para nómina de ajuste.

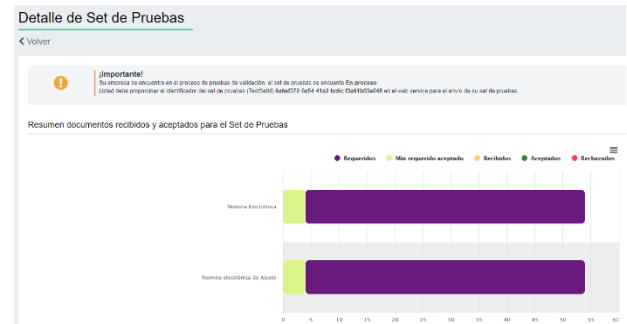

#### b) **Nomina de ajuste**.

Para enviar las nóminas de ajuste una vez enviadas las nóminas individuales, vaya al paso dos (2) de la opción de envió, sigua los mismos pasos de envío pero está vez seleccione el tipo "REM" reemplazo, y haga clic en "Generar Archivo", en el paso 3 le aparecerá la misma nómina, marque

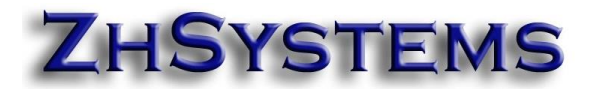

el registro a enviar, dado que se asume que es un ajuste a la nómina anterior se debe asociar la nómina anteriormente enviada para ello haga clic en el botón "**Seleccionar nómina a ajustar**", le aparecerán las nóminas enviadas del mismo periodo para el empleado seleccionado, haga doble clic en la nómina a ajustar y seguido clic en el botón "Enviar nómina a la DIAN".

Una vez complete las cuatro (4) nóminas individuales y cuatro (4) de ajuste la DIAN le habilitará y esto se verá reflejado en la página inicial del SET de pruebas con dos iconos de aceptado en las imágenes de "Inicio solicitud" y "pruebas de aceptación"

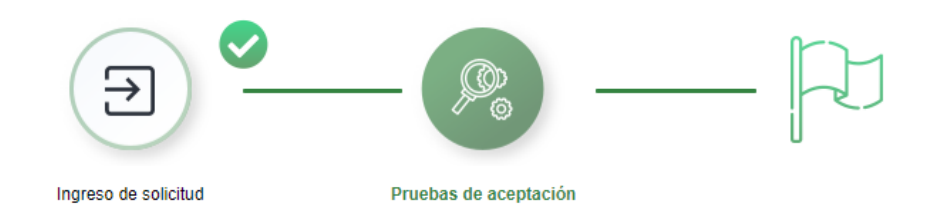

Imagen de proceso habilitación sólo con solicitud de habilitación

Cumplido este proceso haga clic en el botón "Sincronizar a producción", al hacer clic en este botón aparecerá el icono de aceptado sobre la bandera.

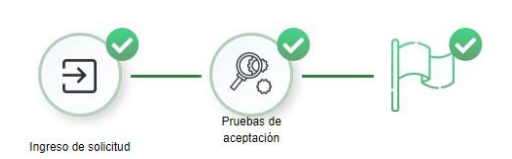

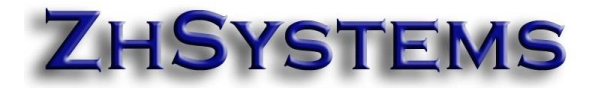

# **4. COMO SOLICITAR SET PARA HABILITACIÓN NÓMINA ELECTRÓNICA EN LA DIAN.**

<span id="page-17-0"></span>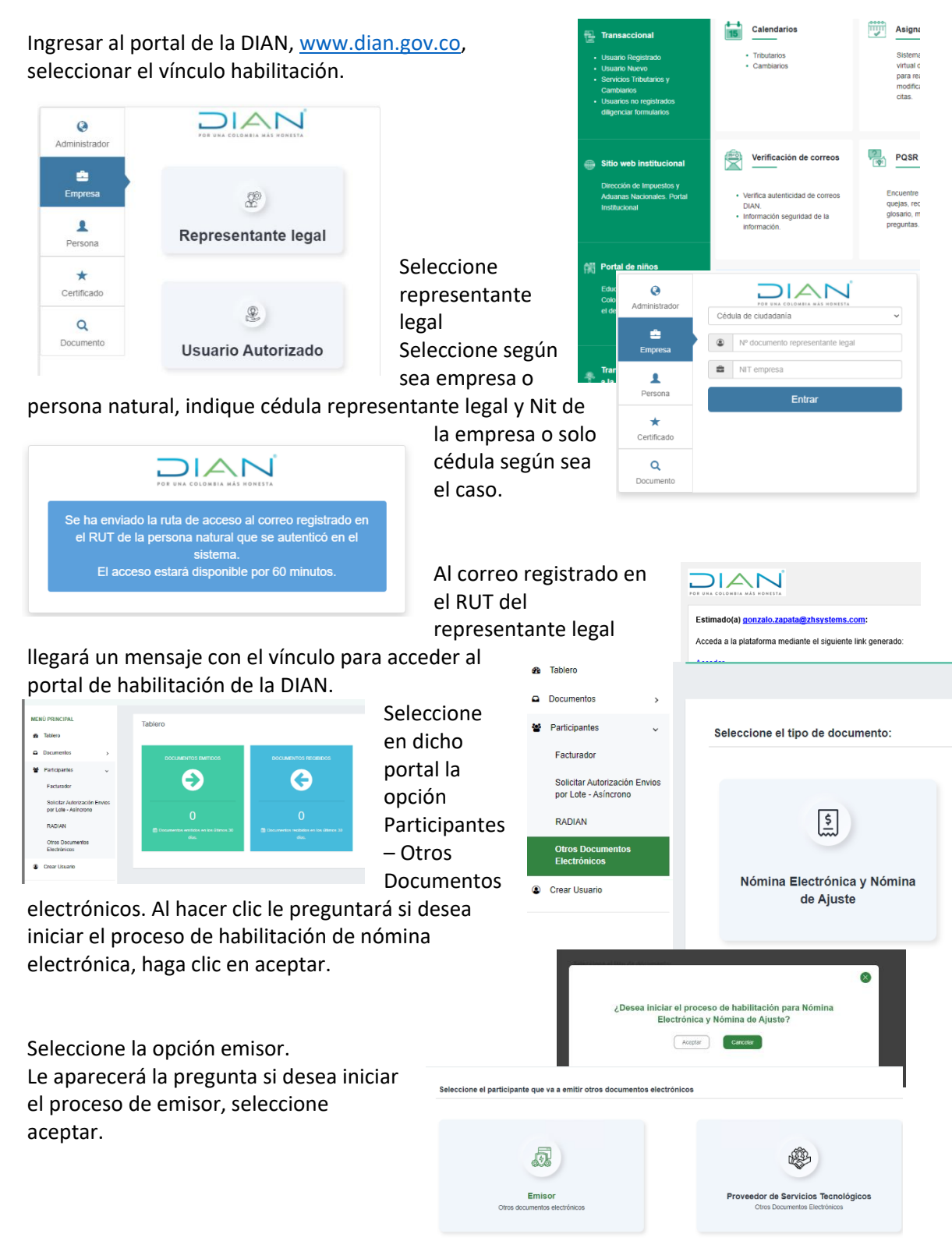

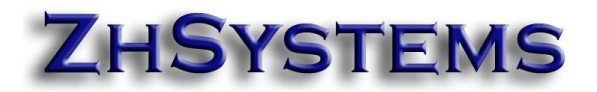

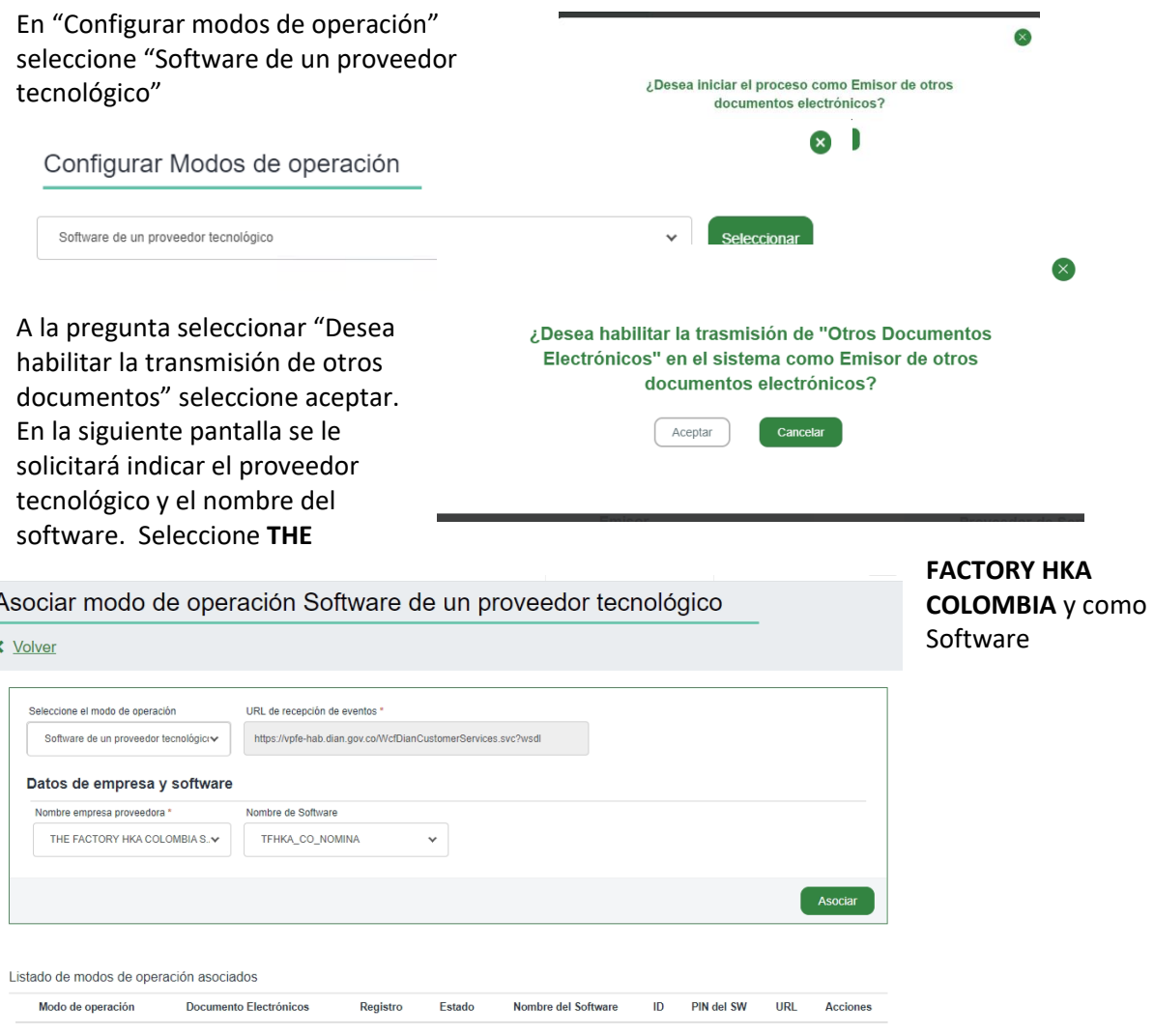

THFHKA\_CO\_COLOMBIA, y luego clic en aceptar.

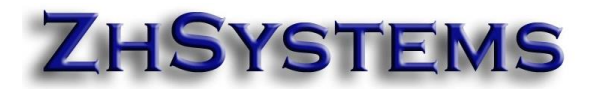

En la pantalla "Emisor de nómina electrónica y nómina de ajuste" le aparecerán tres imágenes según el estado de su proceso, "Ingreso solici

Para consulta el respectivo aparecerá el I pruebas o Tes configurar en

**SET DE** 

**く**Volver

Emisor de Nómina Electrónica y Nómina de Ajuste

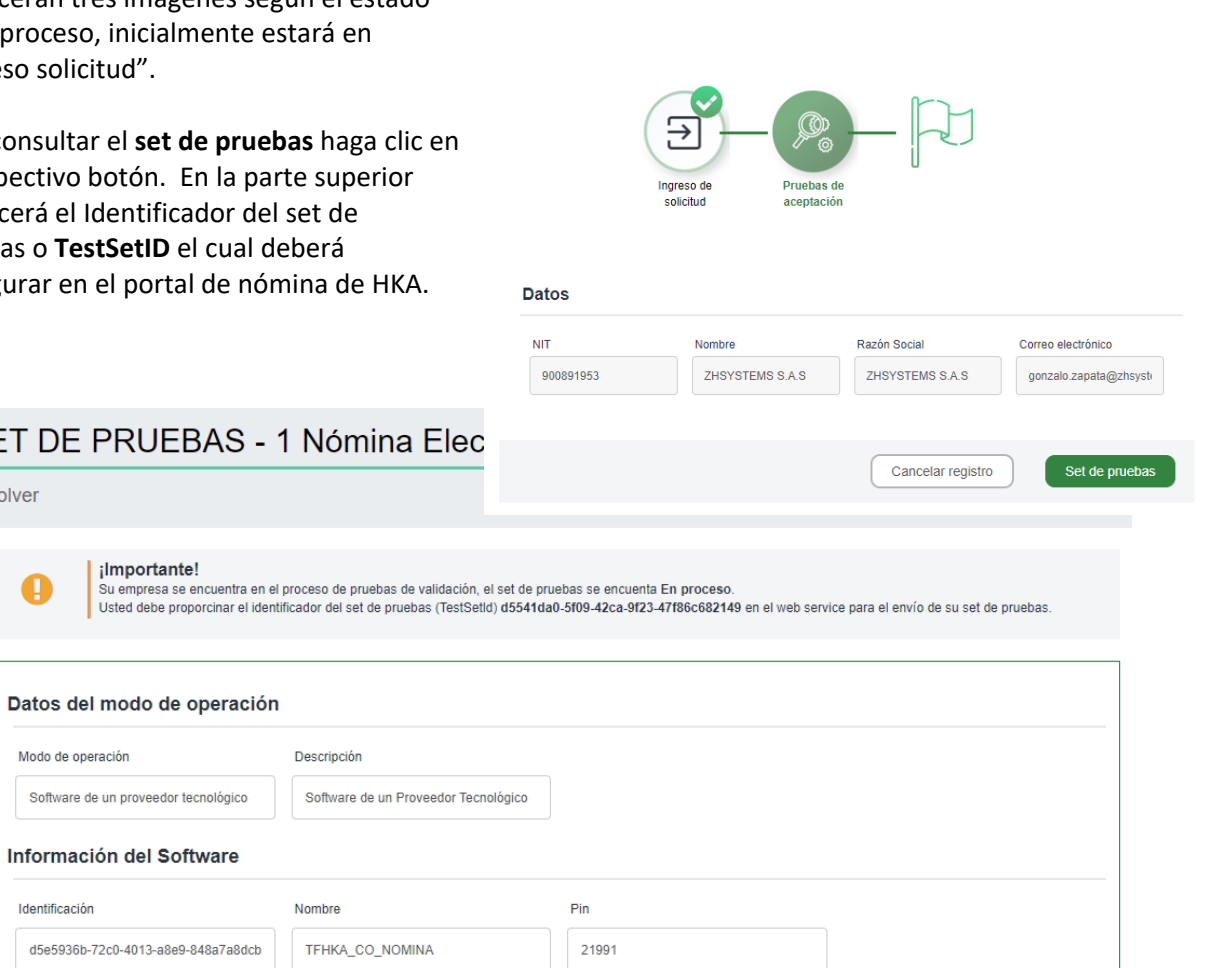

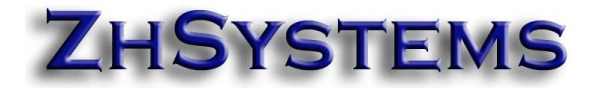

# **5. TABLA DESCRIPCIÓN DE CONCEPTOS DIAN NÓMINA ELECTRÓNICA**

<span id="page-20-0"></span>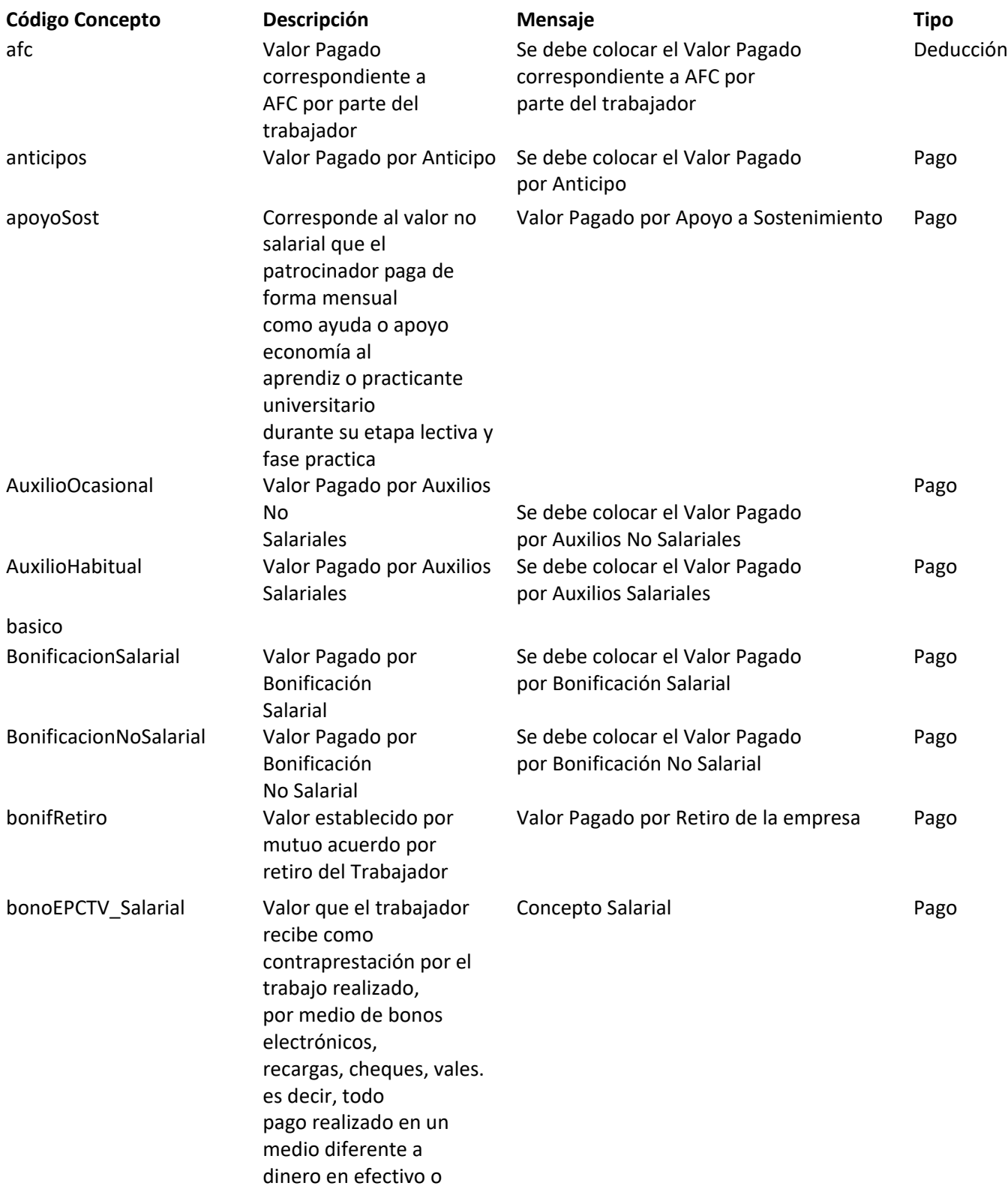

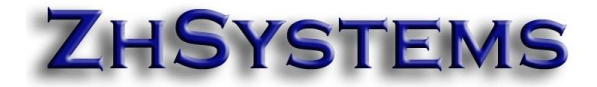

### consignación de cuenta bancaria (Salarial).

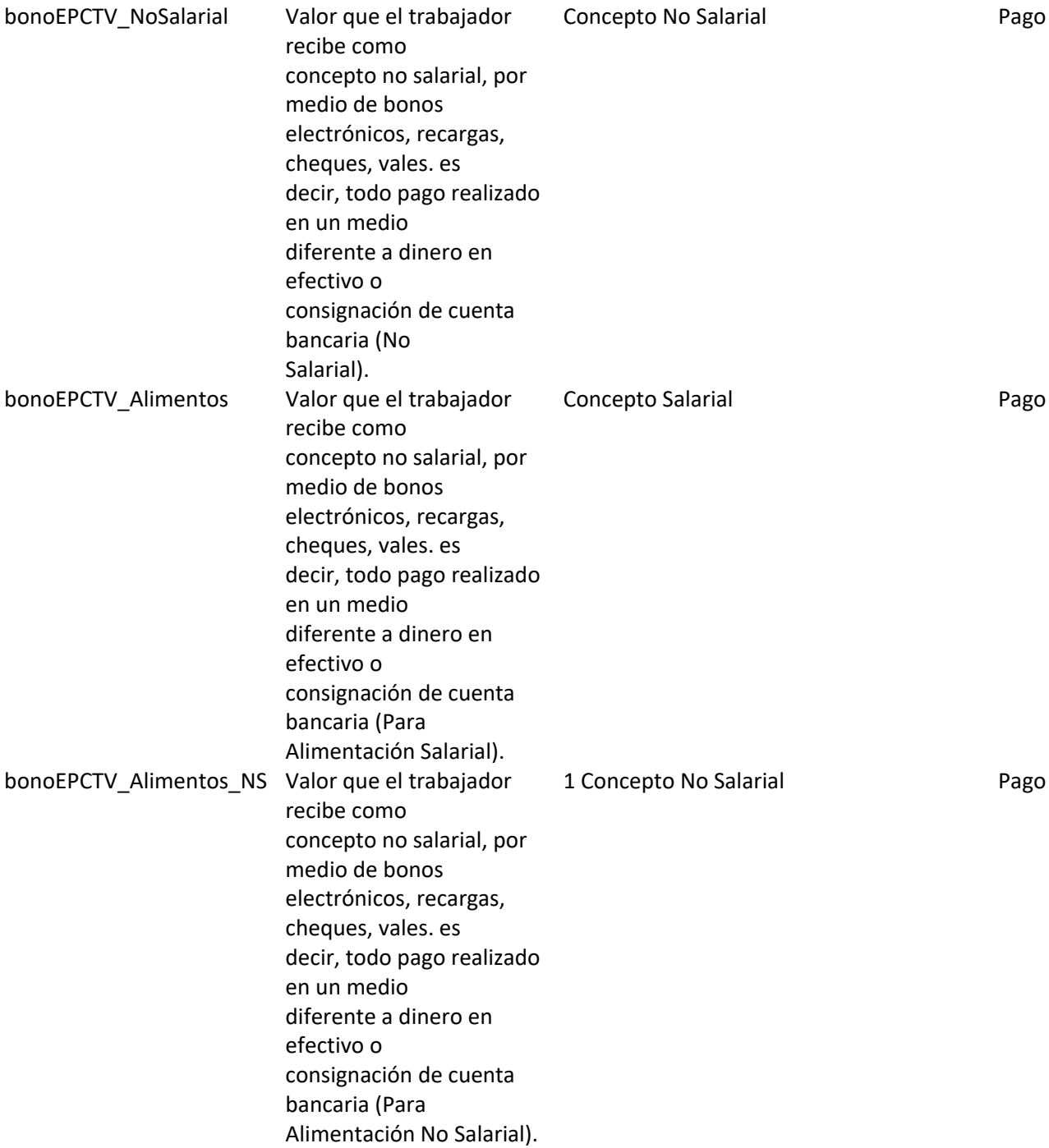

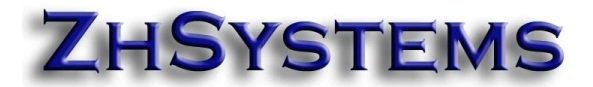

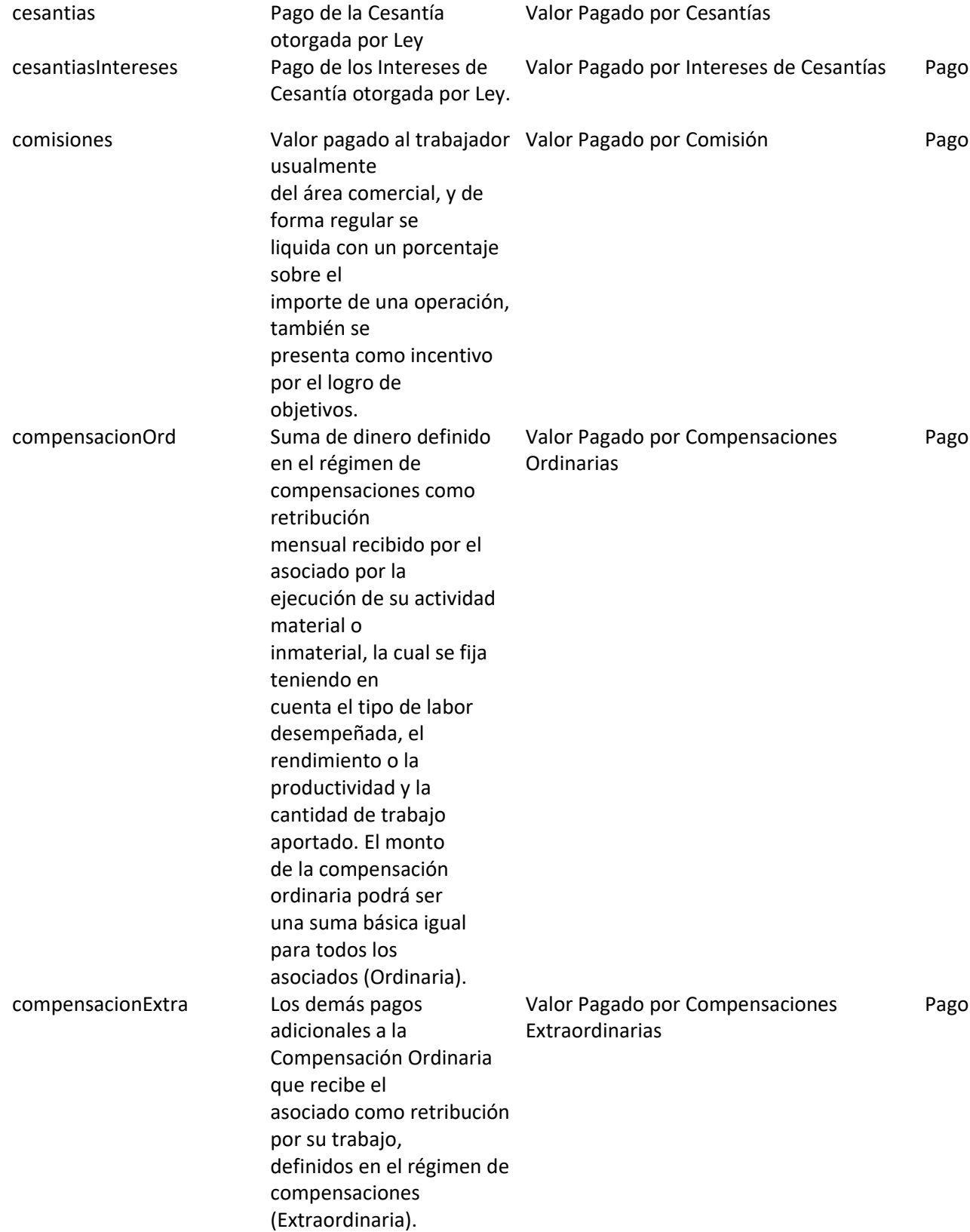

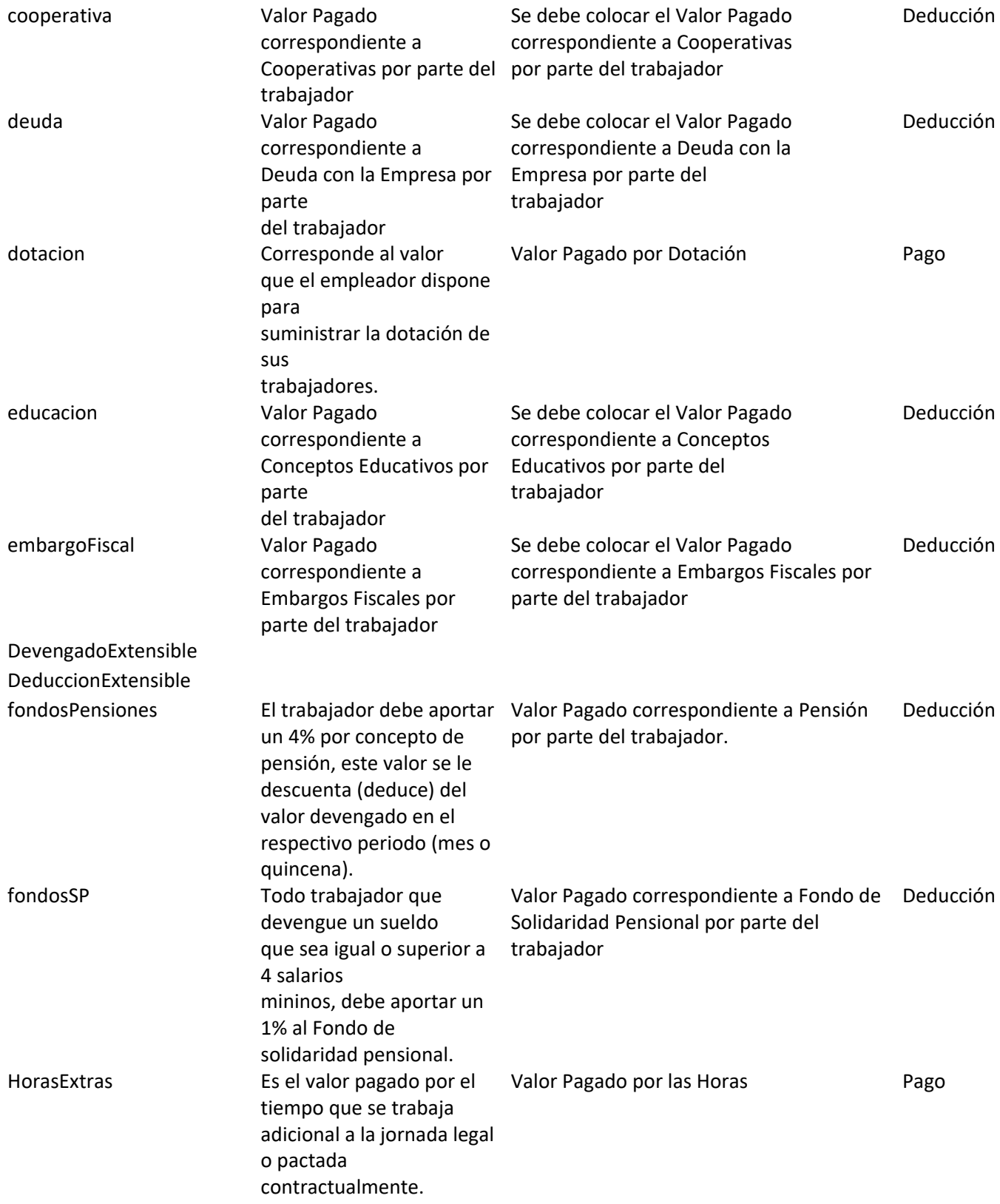

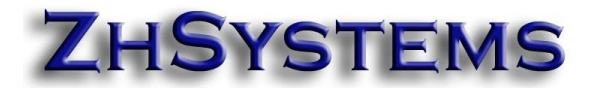

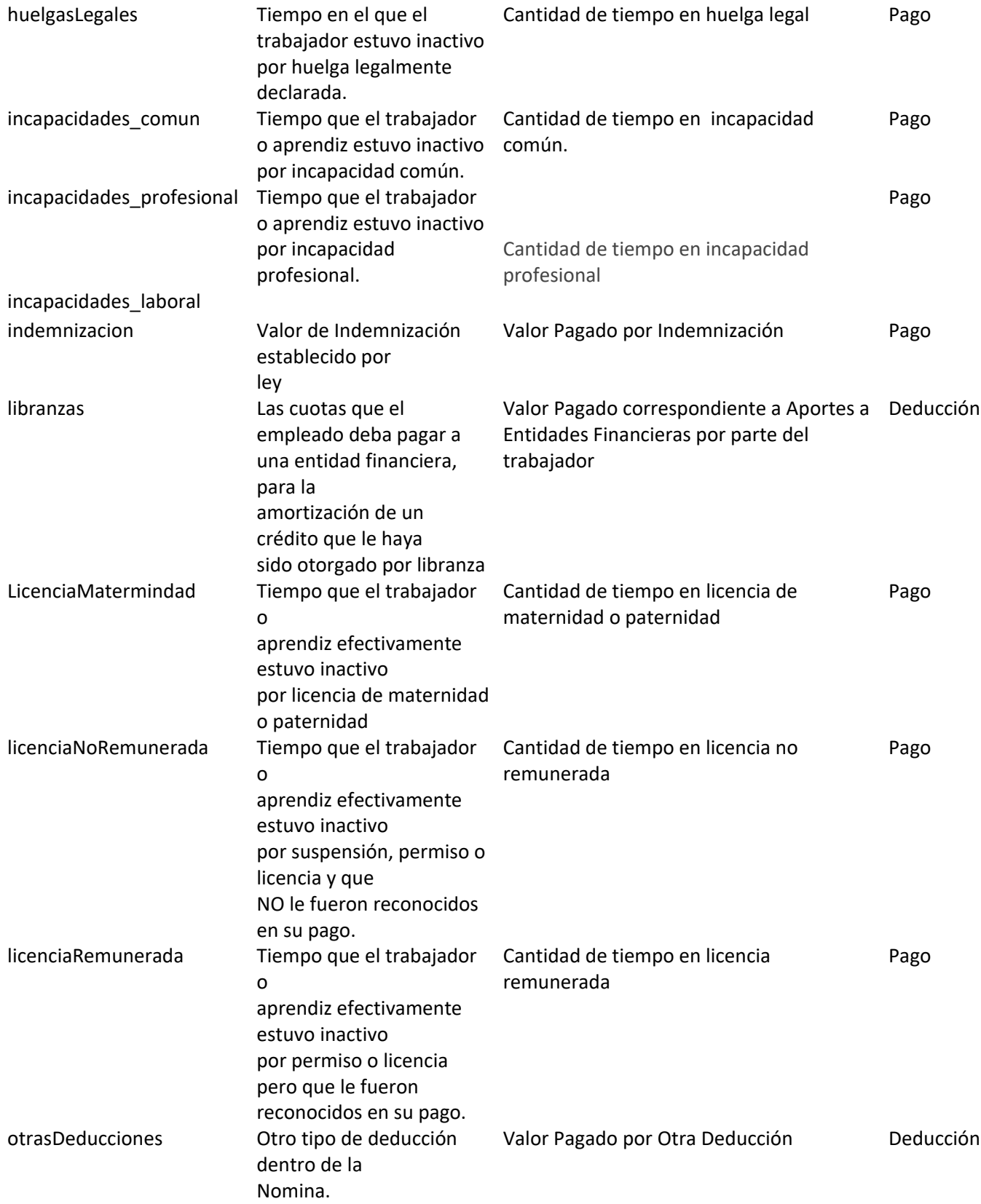

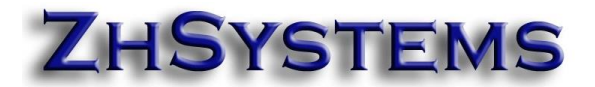

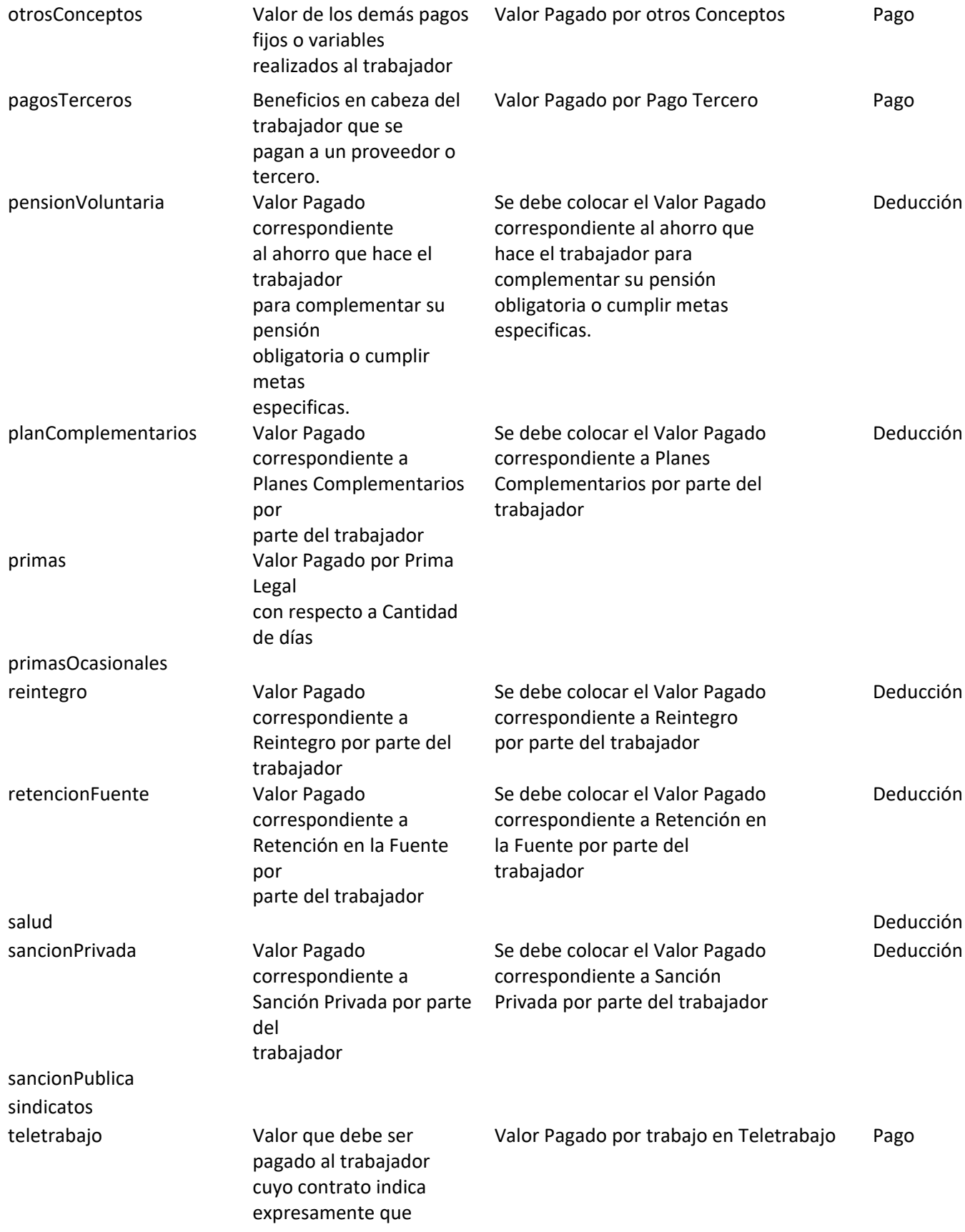

### puede laborar mediante teletrabajo

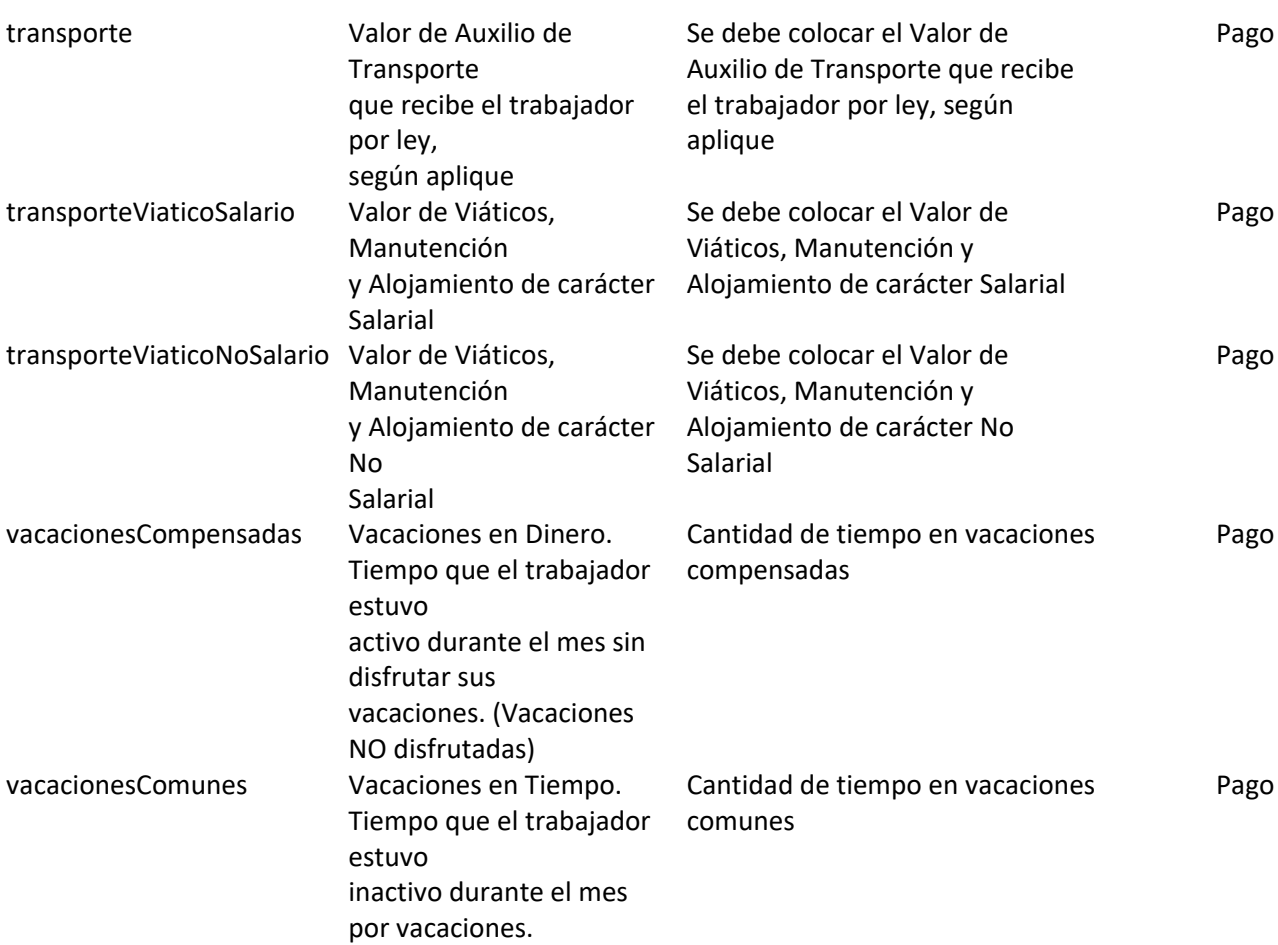